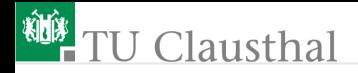

# Schülerseminar Programmieren einer Ampelsteuerung Prof. G. Kemnitz

Institut für Informatik 23. April 2016

Prof. G. Kemnitz · Institut für Informatik 23. April 2016 1/17

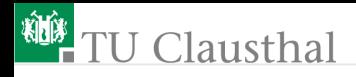

## Hardware-Programmierung

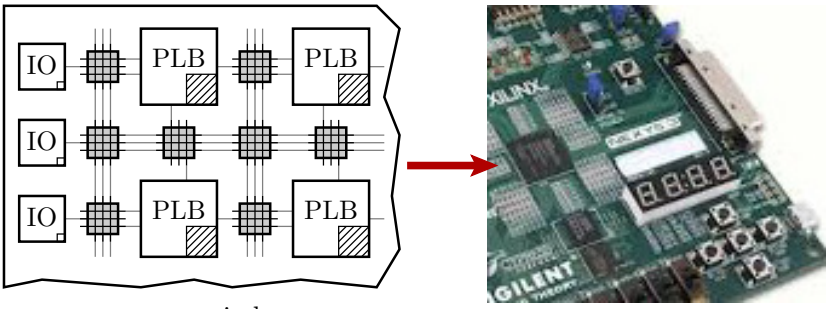

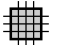

Verbindungsnetzwerk programmierbares

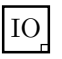

be-Ausgabe-Schaltung programmierbare Einga-

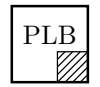

Logikblock programmierbarer

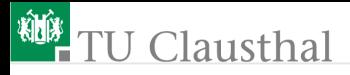

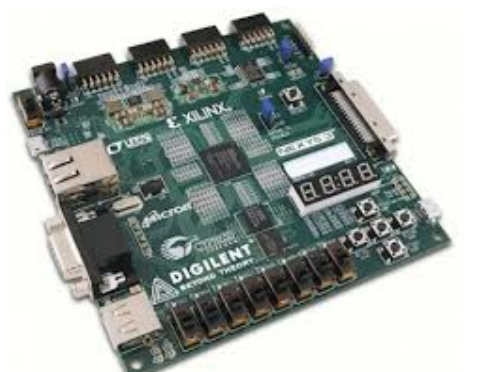

- **Man kann heute** einen kompletten Rechner in wenigen Minuten in einen programmierbaren Schaltkreis auf einer Baugruppe laden.
- In den Schaltkreis passt eine Schaltung mit Millionen von Schaltelementen.
- Die Schalter, Leuchtdioden etc. auf der Baugruppe dienen zum Testen der Schaltungen

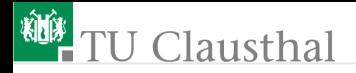

## Einloggen und Foliensatz öffnen

Unter Windows anmelden.

■ Unter

Documents  $\triangleright$  Schuelersem  $\triangleright$  Schuelerseminar.pdf öffnen.

**PDF-Viewer auf den rechten Bildschirm schieben.** 

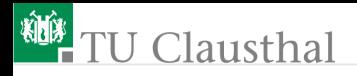

## Experiment 1: Logikrechner

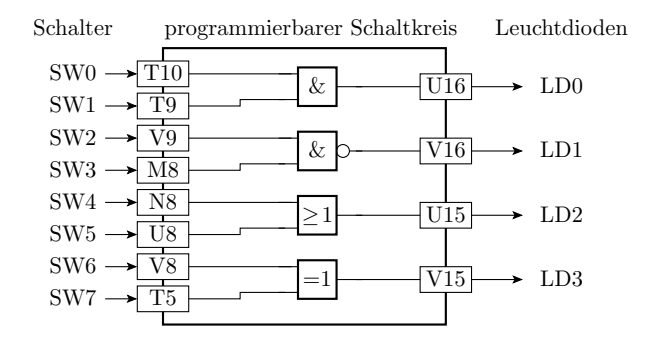

```
Schnittstellenbeschreibung
  entity Logikrechner is
   port(SWO, SW1, ..., SW7: in STD\_LOGIC;LD0, LD1, LD2, LD3: out STD_LOGIC);
 end Logikrechner;
```
Prof. G. Kemnitz · Institut für Informatik 23. April 2016 5/17

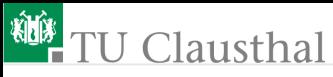

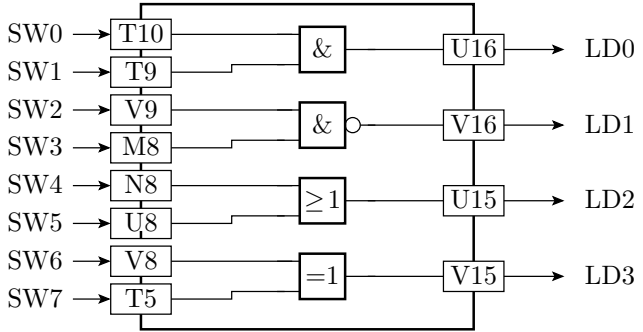

```
Beschreibung der Funktion
  architecture Behavioral of Logikrechner is
  begin
   LDO \leq SWO and SW1;
   LD1 \leq SN2 nand SW3;
   LD2 \leq SN4 or SW5;
   LD3 \leq SN6 xor SW7;
  end Behavioral;
```
Prof. G. Kemnitz · Institut für Informatik 23. April 2016 6/17

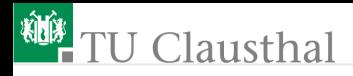

## Erzeugung der Konfigurationsdatei

- »Xilinx ISE« öffnen:
	- Start  $\triangleright$  All Programs  $\triangleright$  Xilinx Design Tools  $\triangleright$ ISE Design Suite 14.6  $\triangleright$  ISE Design Tools  $\triangleright$ 64-bit-Project Navigator
- Fenster  $\gg$  Tip of the Day  $\ll$  schließen.
- $\blacksquare$  (Project Navigator) File  $\triangleright$  Open Project  $\triangleright$  Documents  $\triangleright$ Schuelersem  $\triangleright$  Logikrechner  $\triangleright$  Logikrechner xise.
- (Hierarchy-Fenster) .../Logikrechner.vhd auswählen. Mit Doppelklick öffnen (Schaltungsbeschreibung).
- (Hierarchy-Fenster) Logikrechner-Behavioral aufklappen,
	- .../Logikrechner.ucf auswählen. Mit Doppelklick öffnen.
- (Hierarchy-Fenster) .../Logikrechner.vhd auswählen. (Processes) mit Doppelklick auf »Generate Programming File (Synthese, Platzierung, Verdrahtung, ...).

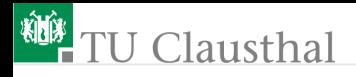

## Programmieren und Ausprobieren

- »Configure Target Device ... « aufklappen.
- **E** (Processes) Doppelklick auf »Manage Configuration Project  $(iMPACT)$ .
- $\blacksquare$  (iMPACT) Doppelklick auf »Boundary Scan«.
- Geoundary Scan) Rechtsklick auf  $\phi$ Initialize Chain«.
- $\blacksquare$  »Auto Assign  $\ll$  »Yes $\ll$ .
- für »xc6slxlx16« »logikrechner.bit« im Verzeichnis »Logikrechner« auswählen. »Open«.
- Attache SPI...« »No. Nächstes Fenster »OK«.
- Rechtsklick auf den Chip »xc6slxlx16«  $\triangleright$  »Program«.
- Ausprobieren.
- Schaltung ändern, z.B.:

LDO  $\leq$  (SWO and not SW1) or (not SW7 and SW6);

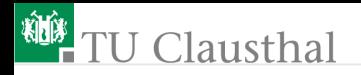

## Experiment 2: Taktteiler

Teilen des 100MHz-Eingabetakts durch  $2^{32}$  $\overline{\phantom{a}}$ 

Ausgabe der höchstwertigen Zählerstellen auf Leuchtdioden  $\mathcal{L}_{\mathcal{A}}$ 

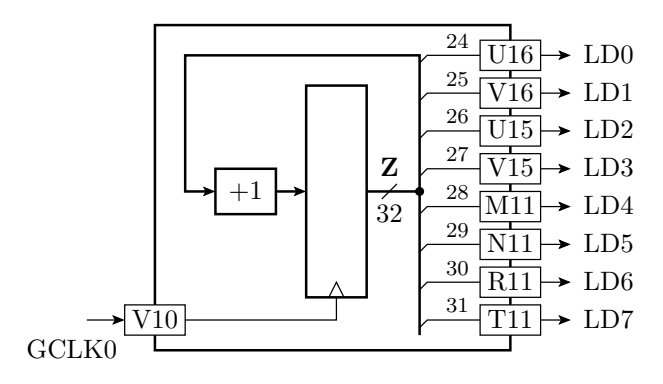

 $100/2^{24} \approx 6$  Hz;  $100/2^{25} \approx 3$  Hz; ...

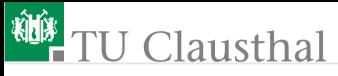

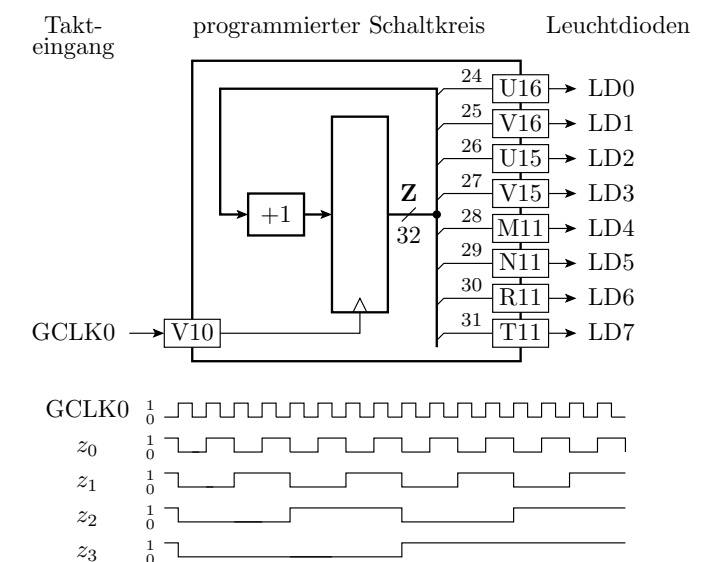

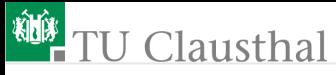

```
entity Taktteiler is
 port(GCLKO: in STD LOGIC;
        LD0, LD1, \ldots, LD7: out STD LOGIC);end Taktteiler;
architecture Behavioral of Taktteiler is
 signal z: STD\_LOGIC\_VECTOR(32 downto 0);
begin
 process(GCLK0)
 begin
  if RISING EDGE(GCLKO) then
    z \le z + 1;
  end if;
 end process;
 LD0 \le z(24);
 LD1 \leq z(25);
  ...
 LD7 \le z(31);end Behavioral;
                                                            25
                                                            26
                                                            27
                                                            28
                                                            29
                                                            30
                                                            31
                                                       32
                                                       Z
                                           ^{+1}GCL<sub>F</sub>
                                                                     \div LD0
                                                                     \div LD1
                                                                     \rightarrow LD2
                                                                    \rightarrow LD3
                                                                     \div LD7
                                                                     \div LD6
                                                                    \rightarrow LD5
                                                                     \div LD4
                                                                U<sub>16</sub>
                                                                V16
                                                                U15
                                                                V15
                                                               M11
                                                                N11
                                                                R11
                                    V10 \overline{\qquad} T11
                                                            24
```
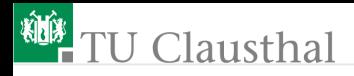

#### Erzeugung der Konfigurationsdatei

- $\blacksquare$  (Projektnavigator) File  $\triangleright$  Open Project  $\triangleright$  Ebene zurück  $\triangleright$ Taktteiler  $\triangleright$  Taktteiler xise.
- (Hierarchy-Fenster) .../Taktteiler.vhd auswählen; mit Doppelklick öffnen (Schaltungsbeschreibung).
- (Hierarchy-Fenster) Taktteiler-Behavioral aufklappen, .../Taktteiler.ucf auswählen. Mit Doppelklick öffnen.
- (Hierarchy-Fenster) .../Taktteiler.vhd auswählen; (Processes) mit Doppelklick auf »Generate Programming File « (Synthese, Platzierung, Verdrahtung, Konfigurationsdaten erzeugen)

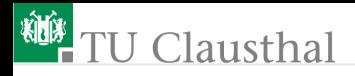

## Programmieren und Ausprobieren

- Rechtsklick auf den Chip  $\rightarrow$  xc6slx16 $\ll$ ;  $\rightarrow$  Assign New Configuration File $\ll$ .
- $\blacksquare$  »taktteiler.bit« im Verzeichnis »Taktteiler« auswählen;  $\infty$ Open $\ll$ .
- Rechtsklick auf den Chip  $\rightarrow$ xc6slx16 $\ll$   $\rightarrow$   $\rightarrow$  Program $\ll$ .
- Ausprobieren.
- Schaltung ändern, z.B. höherfrequente Takte (niederwertigere) Zählerbits ausgeben oder Anschlusszuordnung in der ucf-Datei ändern.

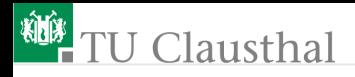

## Experiment 3: Ampelsteuerung

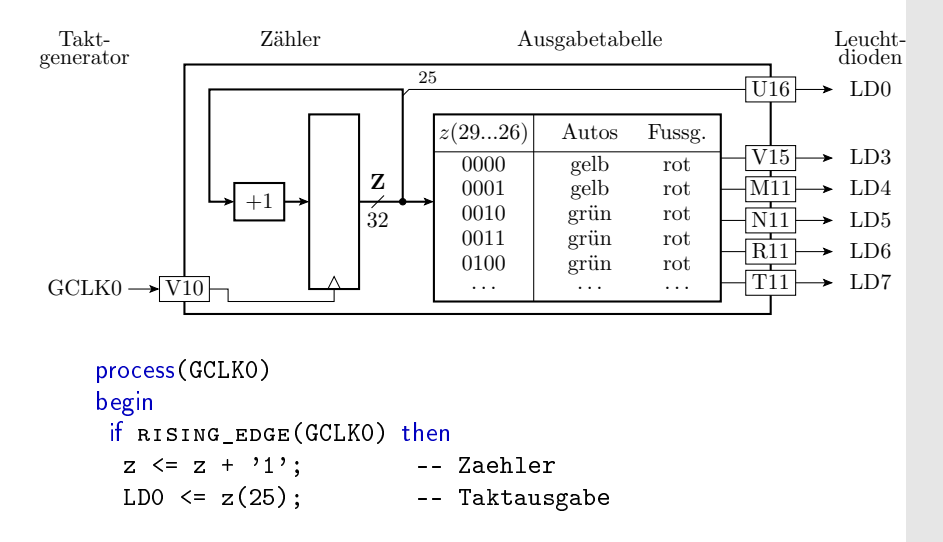

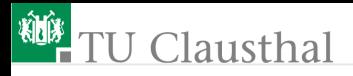

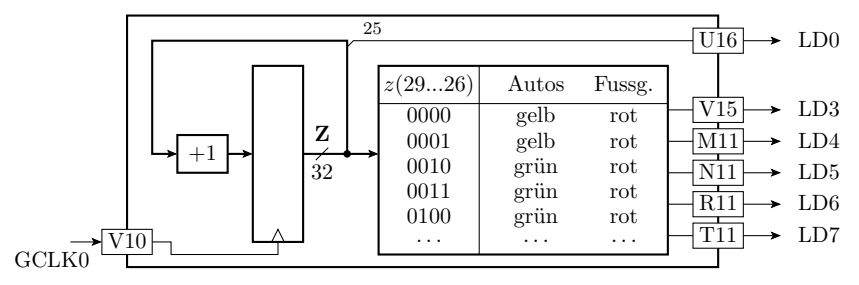

```
case z(29 downto 26) is
         when "0000"|"0001"
          = LD(7 downto 3) <= b"010_10"; --A:gelb, F:rot
         when "0010"|"0011"
          = > LD(7 downto 3) <= b"001_10"; --A:grün, F:rot
           -- ab hier selbst weiterentwickeln
         when others
          = LD(7 downto 3) \le b"100 10"; --A:rot, F:rot
        end case;
       end if;
      end process;
Prof. G. Kemnitz · Institut für Informatik 23. April 2016 15/17
```
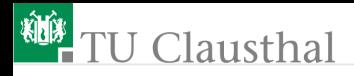

#### Erzeugung der Konfigurationsdatei

- $\blacksquare$  (Project Navigator) File  $\triangleright$  Open Project  $\triangleright$  Ebene zurück  $\triangleright$ Ampel  $\triangleright$  Ampel xise.
- (Hierarchy-Fenster) .../Ampel.vhd auswählen. mit Doppelklick öffnen (Schaltungsbeschreibung).
- (Hierarchy-Fenster) Ampel-Behavioral aufklappen, .../Ampel.ucf auswählen. Mit Doppelklick öffnen.
- (Hierarchy-Fenster) .../Ampel.vhd auswählen; (Processes) mit Doppelklick auf »Generate Programming File « (Synthese, Platzierung, Verdrahtung, Konfigurationsdaten erzeugen).

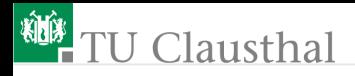

## Programmieren und Ausprobieren

- Rechtsklick auf den Chip  $\rightarrow$  xc6slx16 $\ll$ ;  $\rightarrow$  Assign New Configuration File $\ll$
- **a** »ampel.bit« im Verzeichnis »Ampel« auswählen; »Open«
- Rechtsklick auf den Chip  $x \times 6$ slx $16 \times 6$  »Program «
- Ausprobieren
- Schaltung ändern, z.B. höherfrequente Takte (niederwertigere) Zählerbits ausgeben oder Anschlusszuordnung in der ucf-Datei ändern

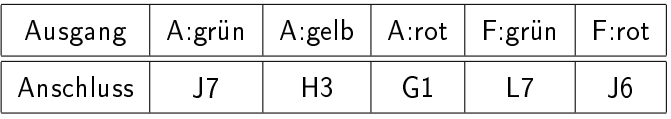